# <span id="page-0-0"></span>**Buku Panduan Monitor Panel Flat Dell™ P2210**

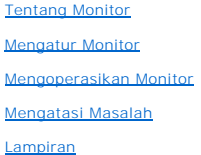

#### **Catatan, Pemberitahuan, dan Perhatian**

**CATATAN:** CATATAN menunjukkan informasi penting yang membantu Anda memaksimalkan penggunaan komputer.

**PERHATIAN:** PERHATIAN menunjukkan tentang potensi kerusakan pada perangkat keras atau kehilangan data dan memberitahukan kepada Anda cara untuk menghindarinya.

**A PERINGATAN: PERINGATAN menunjukkan potensi kerusakan properti, terluka atau kematian.** 

#### **Informasi dalam dokumen ini dapat berubah tanpa pemberitahuan sebelumnya. © 2009-2010 Dell Inc. Semua hak dilindungi undang-undang.**

Dilarang keras memperbanyak materi ini dengan cara apapun tanpa izin tertulis dari Dell Inc.

Merek dagang yang digunakan dalam teks ini: *Dell* dan logo DELL **adalah merek dagang dari Dell Inc.;** Microsoft dan Windows adalah mereka dagang atau merek dagang terdaftar<br>dari Microsoft Corporation di Amerika Serikat me

Merek dagang dan nama dagang lainnya yang mungkin digunakan di dalam dakun pang mengkalam memilik merek dan nam<br>tersebut. Deli Inc. melepaskan tanggung jawab hukum atas kepentingan eksklusif pada merek dagang sanan manggan

**Model P2210f & P2210t .** 

**Januari 2010 Rev. A03**

#### <span id="page-1-0"></span>**Tentang Monitor Anda Buku Panduan Monitor Panel Flat Dell™ P2210**

- **O** Isi Kemasan
- **O** [Fitur Produk](#page-2-0)
- [Mengidentifikasi Komponen dan Kontrol](#page-2-1)
- **O** [Spesifikasi Monitor](#page-5-0)
- **[Kemampuan Plug and Play](#page-10-0)**
- **[Interface USB \(Universal Serial Bus\)](#page-10-1)**
- [Kebijakan Kualitas dan Piksel Monitor LCD](#page-11-0)
- [Panduan Pemeliharaan](#page-11-1)

## <span id="page-1-1"></span>**Isi Kemasan**

Monitor ini dilengkapi semua komponen yang ditunjukkan di bawah ini. Pastikan Anda telah menerima semua komponen berikut dan <u>[hubungi Dell](file:///C:/data/Monitors/P2210/in/ug/appendx.htm#Contacting%20Dell2)</u> jika salah<br>satu di antaranya tidak tersedia.

CATATAN: Beberapa item bersifat opsional dan mungkin tidak disertakan dengan monitor ini. Beberapa fitur atau media mungkin tidak tersedia di negara te

**CATATAN:** Dudukan dan kabel tidak termasuk bila membeli dudukan OptiPlex™ USFF 780/OptiPlex™ SFF 980 AIO.

**CATATAN:** Untuk memasang dengan dudukan AIO yang sesuai, lihat panduan pemasangan dudukan yang sesuai untuk petunjuk pemasangannya.

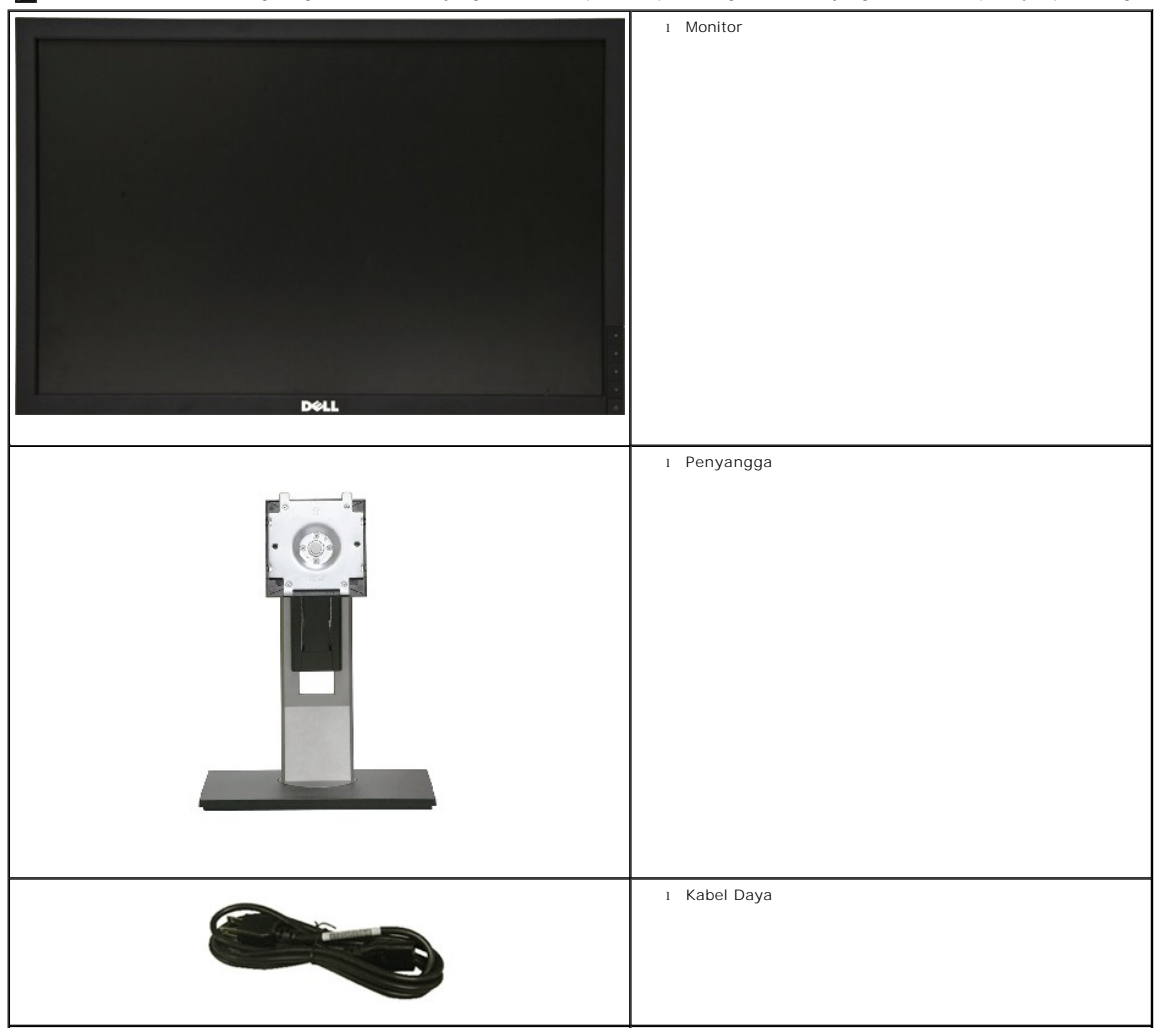

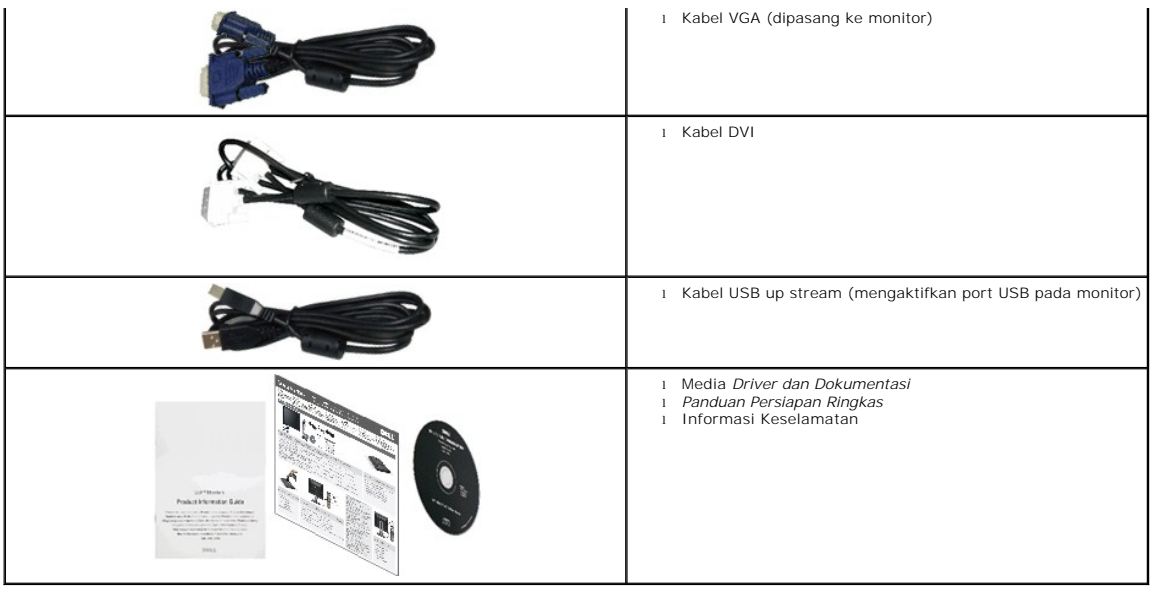

## <span id="page-2-0"></span>**Fitur Produk**

Layar panel datar **P2210** memiliki matriks aktif, TFT (thin-film transistor), LCD (liquid crystal display). Fitur monitor mencakup:

- 22 inci (558.68 mm) area tampilan yang dapat dilihat (diukur secara diagonal).
- Resolusi 1680 x 1050 dan dukungan layar penuh untuk resolusi yang lebih rendah.
- Sudut tampilan yang lebar untuk tampilan dari posisi duduk atau berdiri, atau sewaktu berpindah dari satu sisi ke sisi lainnya.
- Kemampuan untuk dimiringkan, diayun, ekstensi vertikal, dan diputar.
- Lubang pemasangan pedestal yang dapat dilepas dan VESA (Video Electronics Standards Association) 100 mm untuk solusi pemasangan yang fleksibel.
- Kemampuan plug and play jika didukung oleh sistem Anda.

■ Kartu label yang dapat ditarik memungkinkan akses mudah untuk melihat nomor seri monitor jika memerlukan dukungan teknis, dan mudah disembunyikan agar tampilan lebih rapi.

- Pengaturan OSD (tampilan di layar) untuk memudahkan konfigurasi dan pengoptimalan layar.
- Perangkat lunak dan media dokumentasi mencakup INF (file informasi), ICM (Image Color Matching File), dan dokumentasi produk.
- Fitur Penghemat Energi untuk mematuhi Energy Star.
- Slot kunci keamanan.
- Kemampuan Pengelolaan Aset.
- Kemampuan untuk beralih dari rasio aspek lebar ke rasio aspek standar tanpa menurunkan kualitas gambar.
- EPEAT Gold Rating.
- Halogen Dikurangi.

## <span id="page-2-1"></span>**Mengidentifikasi Komponen dan Kontrol**

#### **Tampilan Depan**

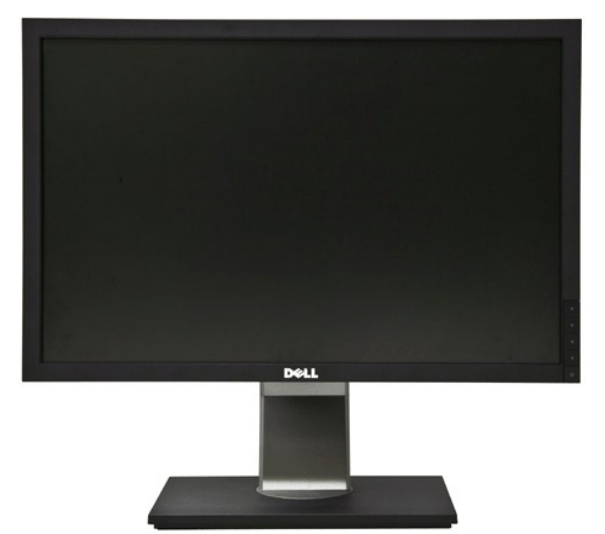

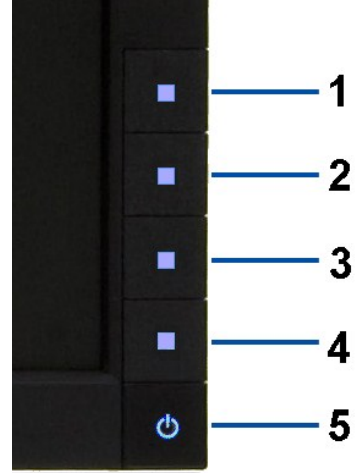

**Tampilan Depan Kontrol panel depan**

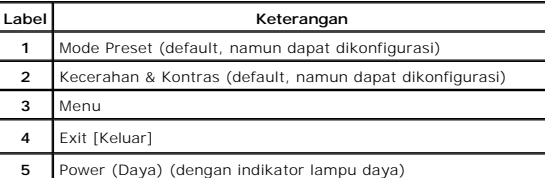

# **Tampilan Belakang**

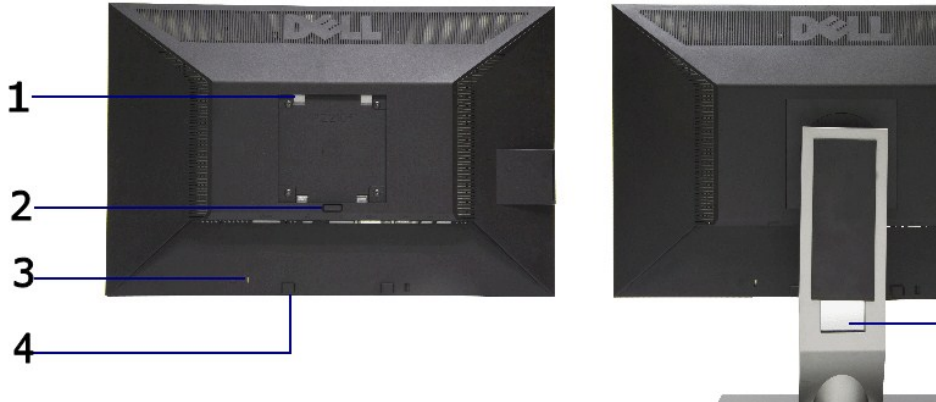

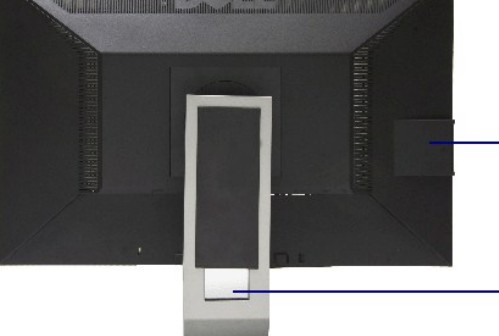

### **Tampilan Belakang Tampilan belakang dengan penyangga monitor**

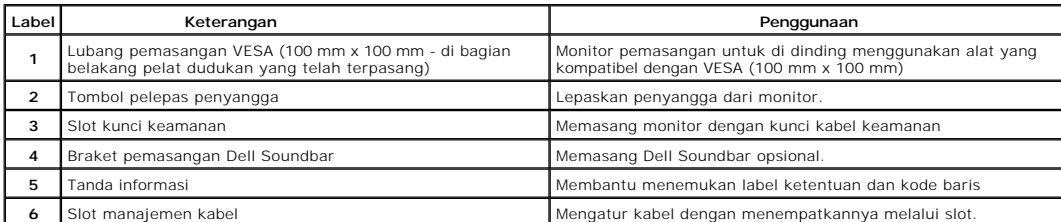

### <span id="page-4-0"></span>**Tampilan Kartu Label**

**CATATAN:** Monitor ini dilengkapi kartu label yang dimasukkan ke dalam kompartemen USB. Tarik kartu label untuk melihat label nomor seri kode baris dan l<br>ketentuan nilai arus.

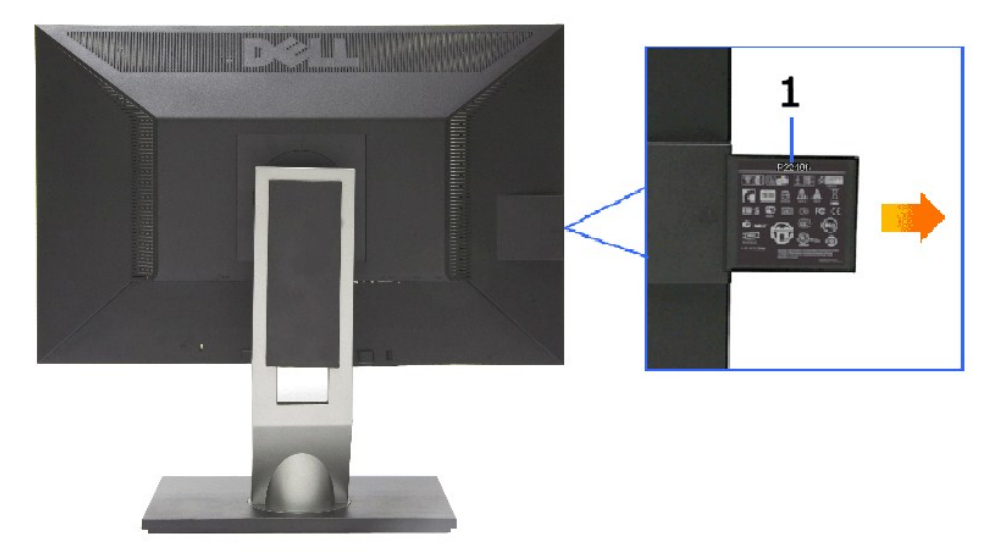

**Tampilan Belakang dengan kartu label ditarik** 

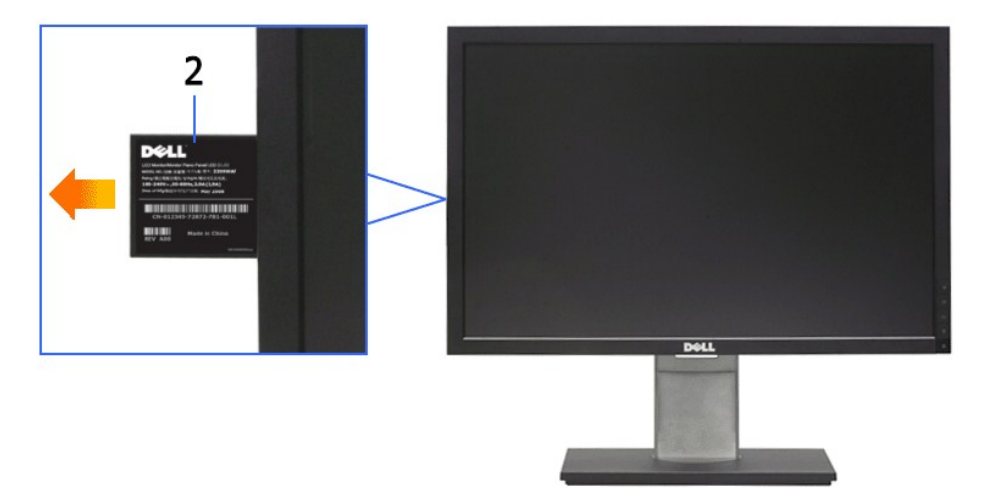

**Tampilan Belakang dengan kartu label ditarik** 

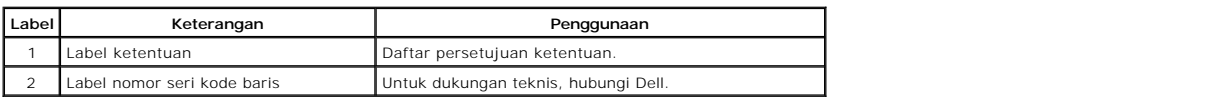

## **Tampilan Samping**

<span id="page-5-1"></span>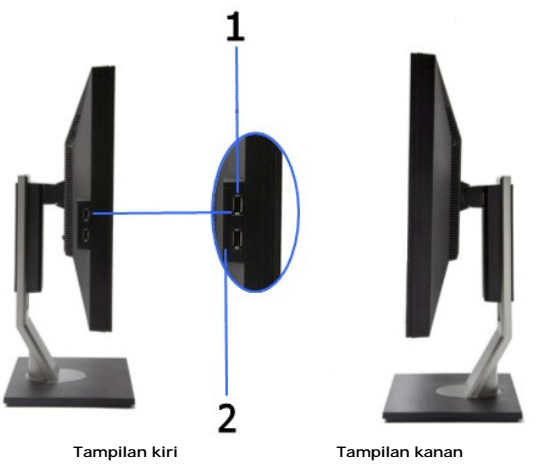

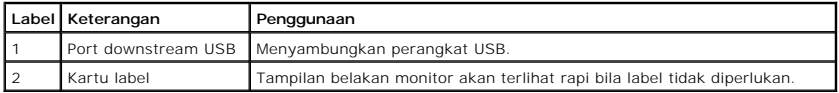

## **Tampilan Bawah**

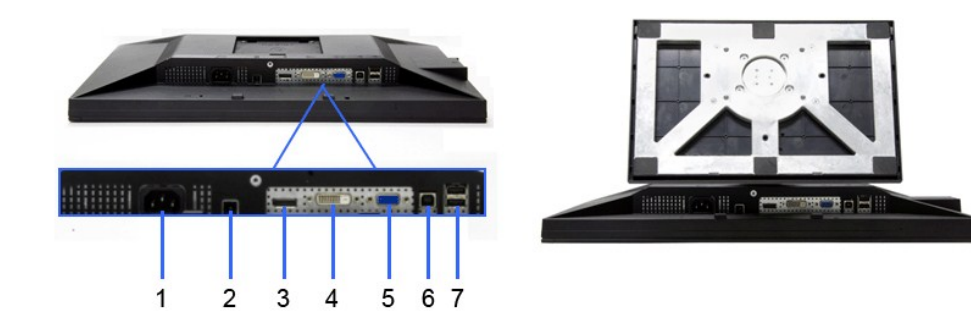

**Tampilan Bawah Tampilan bawah dengan penyangga monitor**

T,

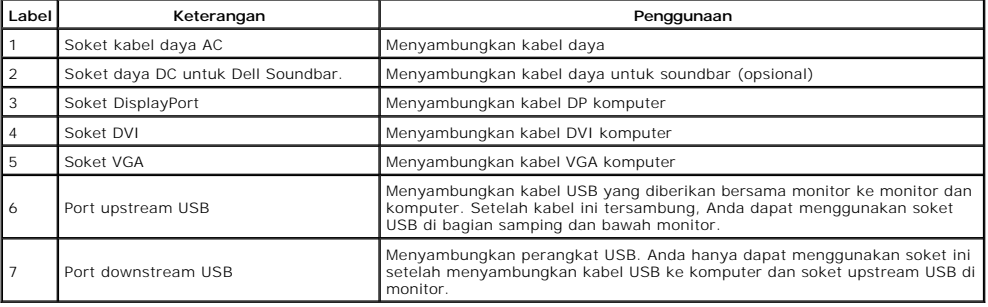

# <span id="page-5-0"></span>**Spesifikasi Monitor**

 $\blacksquare$ 

# **Spesifikasi Layar Datar**

T

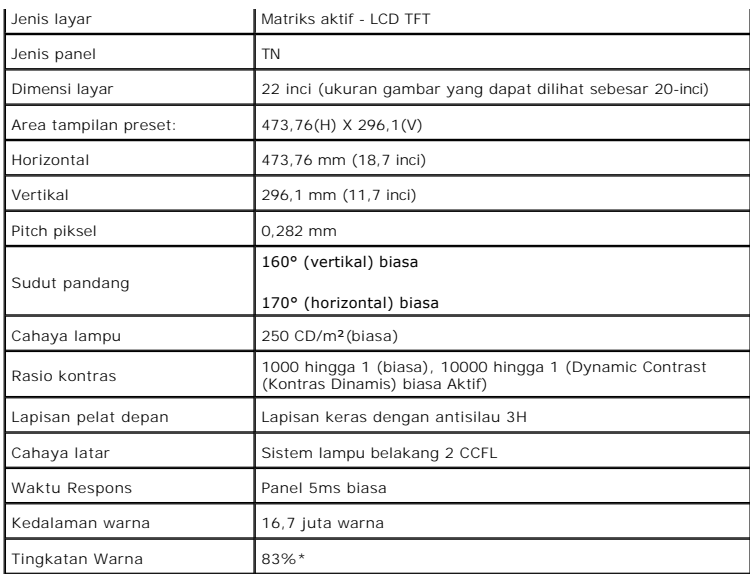

\*Tingkat warna [P2210] (biasa) didasarkan pada standar uji CIE1976 (83%) dan CIE1931 (72%).

## **Spesifikasi Resolusi**

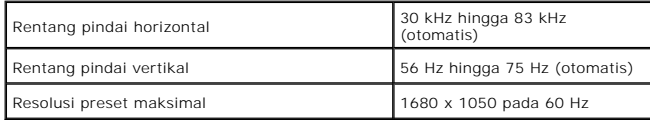

# **Mode Video yang Didukung**

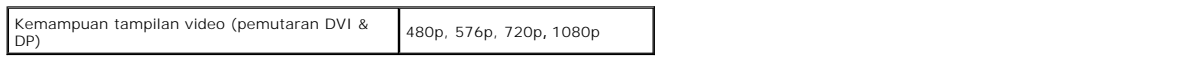

## **Mode Tampilan Preset**

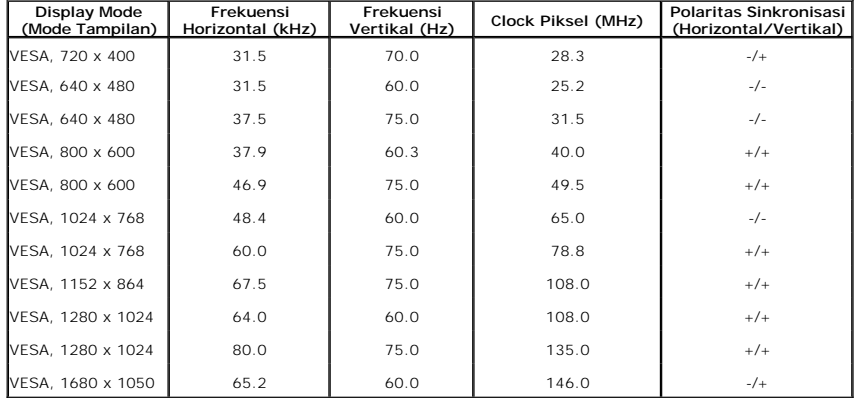

## **Spesifikasi Listrik**

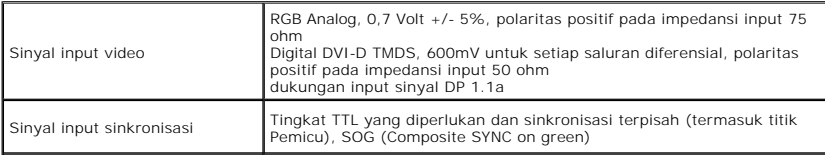

<span id="page-7-0"></span>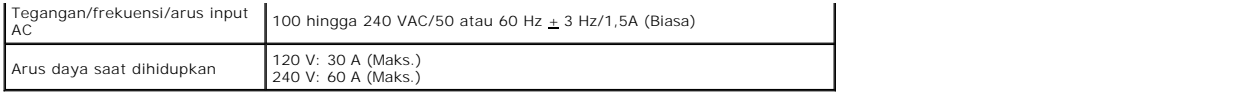

## **Karekteristik Fisik**

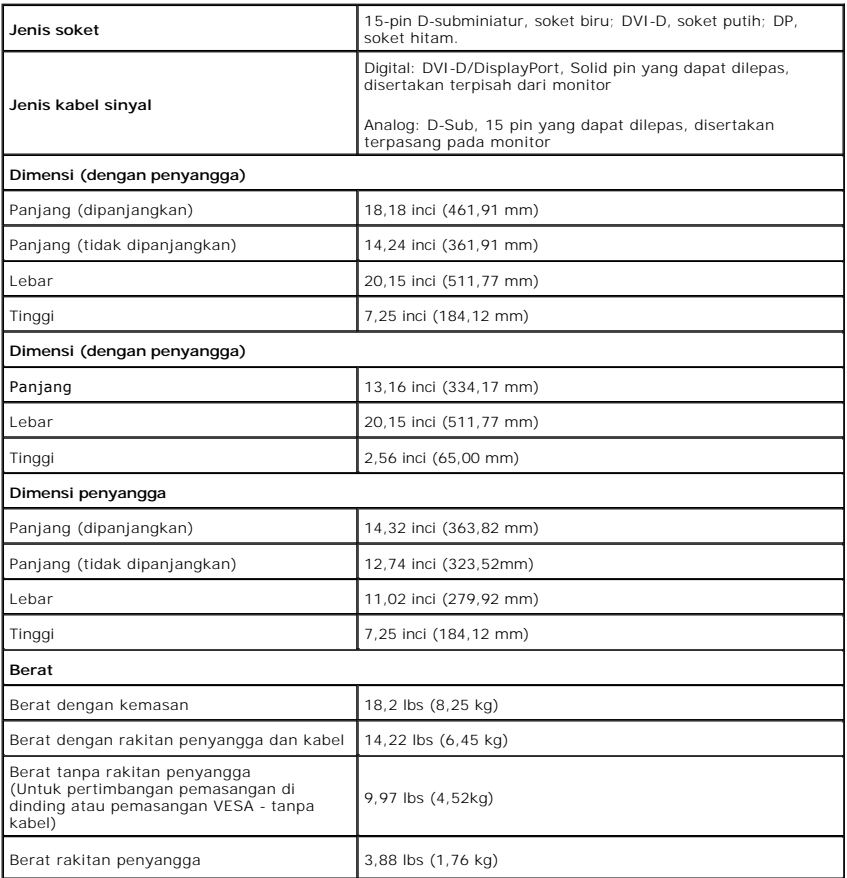

## **Karakteristik Lingkungan**

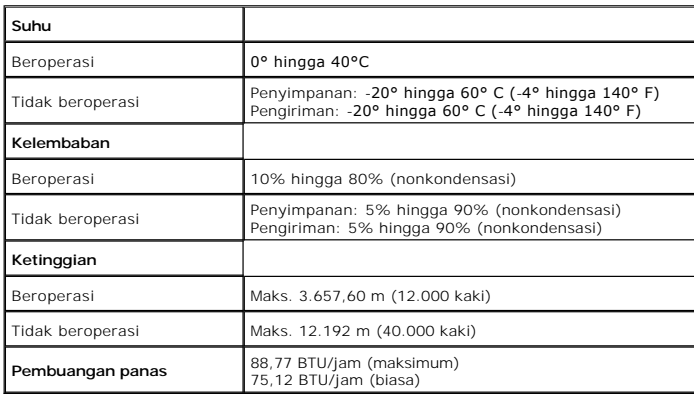

## **Mode Manajemen Daya**

Jika telah memasang kartu tampilan yang sesuai dengan DPM? VESA atau perangkat lunak di PC, monitor dapat secara otomatis mengurangi pemakaian daya<br>saat tidak digunakan. Ini merujuk pada *Mode Hemat Daya*\*. Jika komputer m

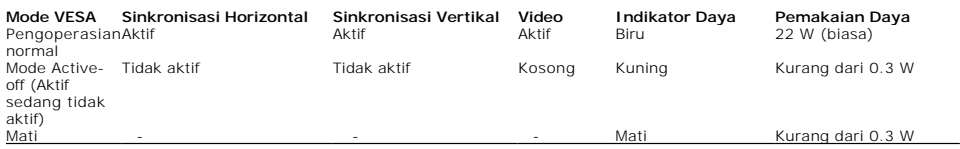

OSD hanya akan berfungsi dalam mode pengoperasian normal. Bila salah satu tombol ditekan saat berada dalam mode Active-off (Aktif sedang tidak aktif), salah satu pesan berikut akan ditampilkan di layar:

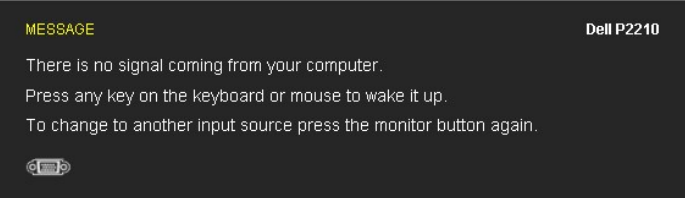

Tidak ada sinyal dari komputer. Tekan tombol apapun pada keyboard atau mouse untuk menghidupkannya. Untuk beralih ke sumber lain, tekan kembali tombol monitor.

Hidupkan komputer dan monitor agar dapat mengakses OSD.

**CATATAN:** Monitor ini sesuai dengan **ENERGY STAR**® dan kompatibel dengan manajemen daya TCO '03.

\* Pemakaian daya nol dalam mode OFF (Mati) hanya dapat tercapai dengan memutuskan sambungan kabel utama dari monitor.

## **Penentuan Pin**

#### **Soket VGA**

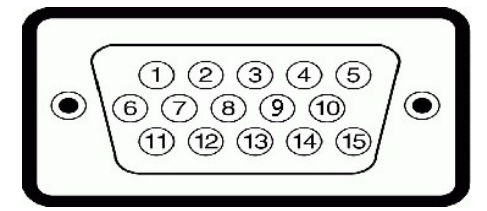

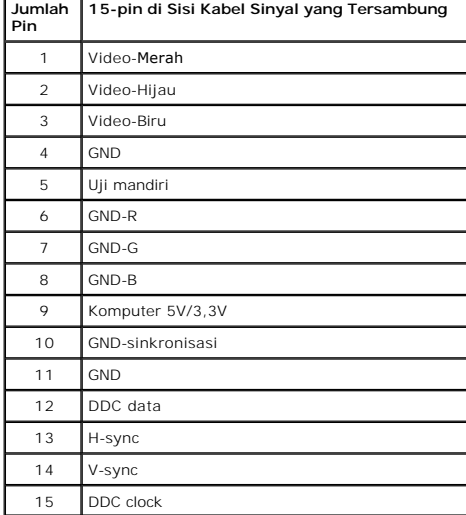

**Soket DVI**

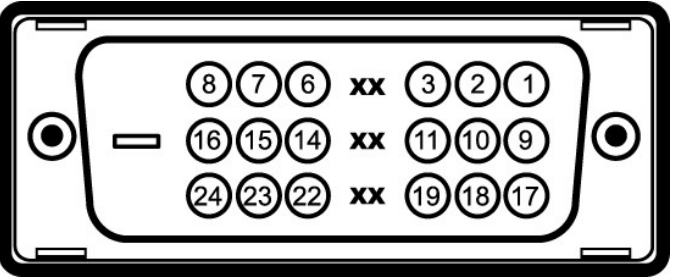

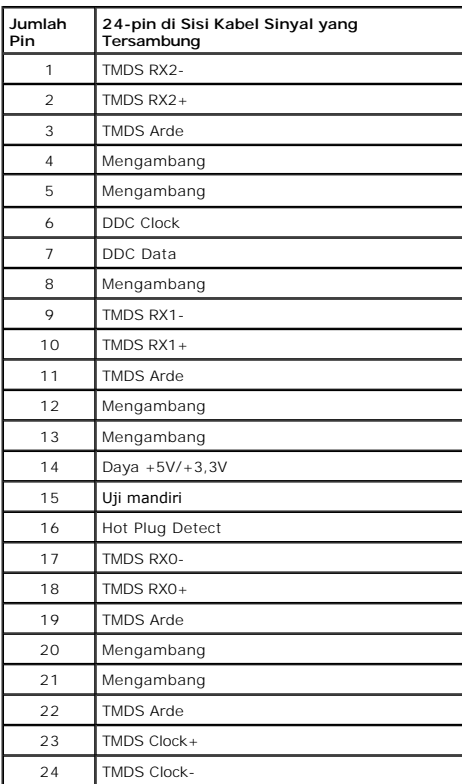

# **Soket DisplayPort**

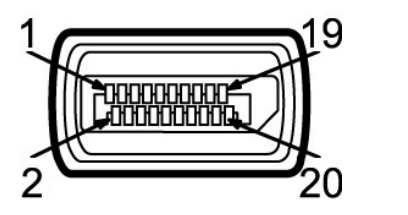

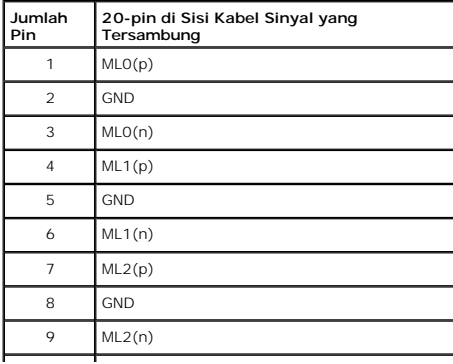

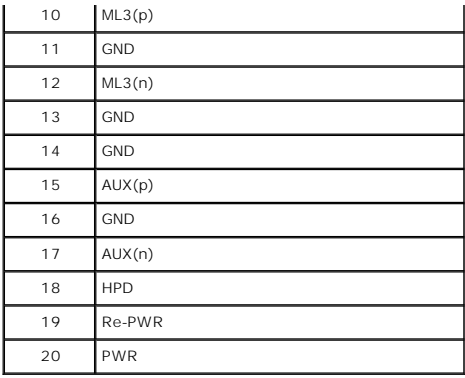

# <span id="page-10-0"></span>**Kemampuan Plug and Play**

Anda dapat memasang monitor di semua sistem Plug and Play yang kompatibel. Monitor secara otomatis menyediakan EDID (Extended Display Identification<br>Data) pada sistem komputer menggunakan protokol DDC (Display Data Channel

## <span id="page-10-1"></span>**Interface USB (Universal Serial Bus)**

Bagian ini memberikan informasi tentang port USB yang tersedia di sisi kiri monitor.

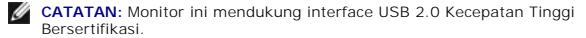

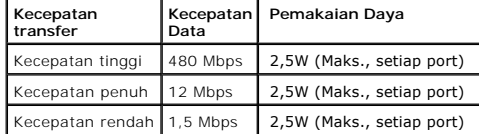

#### **Soket Upstream USB**

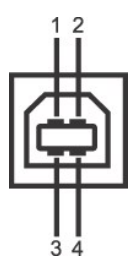

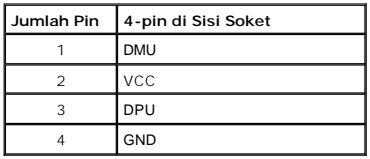

#### **Soket Downstream USB**

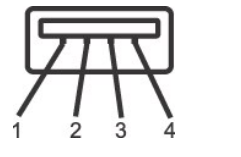

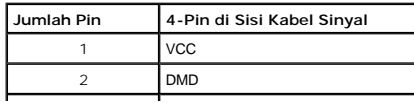

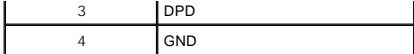

#### **Port USB**

l 1 upstream - bagian belakang l 4 downstream - 2 di bagian belakang; 2 di sisi kiri

**CATATAN:** Fungsi USB 2.0 memerlukan komputer yang mendukung USB 2.0

CATATAN: Interface USB monitor hanya berfungsi bila monitor hidup atau berada dalam mode hemat daya. Jika monitor dimatikan, kemudian dihidupkan, pe memerlukan beberapa detik untuk melanjutkan fungsi normal.

#### <span id="page-11-0"></span>**Kebijakan Kualitas dan Piksel Monitor LCD**

Selama proses pembuatan Monitor LCD, satu atau beberapa piksel menjadi tetap dalam kondisi yang tidak berubah adalah hal yang biasa terjadi serta sulit<br>diketahui dan tidak mempengaruhi kualitas atau kegunaan tampilan. Untu

#### <span id="page-11-1"></span>**Panduan Pemeliharaan**

#### **Membersihkan Monitor**

**A PERINGATAN: Baca dan ikuti [petunjuk keselamatan](file:///C:/data/Monitors/P2210/in/ug/appendx.htm#Safety_Information)** sebelum membersihkan monitor.

**A** PERINGATAN: Sebelum membersihkan monitor, lepaskan kabel daya monitor dari stopkontak.

Untuk penerapan terbaik, ikuti petunjuk dalam daftar di bawah ini saat membuka kemasan, membersihkan, atau menangani monitor:

- i Untuk membersihkan layar antistatis, basahi sedikit kain bersih yang lembut dengan air. Jika mungkin, gunakan tisu pembersih layar khusus atau<br>I Gunakan kain bang sesuai untuk lapisan antistatis. Jangan gunakan benzena,
- 
- 
- 
- l Tangani monitor Anda dengan hati-hati karena monitor yang berwarna lebih gelap dapat tergores dan goresan putih akan lebih terlihat dibandingkan dengan monitor yang berwarna lebih terang.
- l Untuk mempertahankan kualitas gambar terbaik pada monitor, gunakan screensaver yang berubah secara dinamis dan matikan monitor jika tidak digunakan.

[Kembali ke Halaman Daftar Isi](file:///C:/data/Monitors/P2210/in/ug/index.htm)

## <span id="page-12-0"></span>**Lampiran**

#### **Buku Panduan Monitor Panel Flat Dell™ P2210**

- [Petunjuk Keamanan](#page-12-1)
- [Ketetapan FCC \(Hanya untuk A.S.\) dan Informasi Peraturan Lainnya](#page-12-2)
- [Menghubungi Dell](#page-12-3)

# <span id="page-12-1"></span>**PERINGATAN: Petunjuk Keamanan**

**PERINGATAN: Penggunaan pengendalian, penyesuaian atau prosedur selain yang disebutkan di dalam dokumen ini dapat menyebabkan kilatan cahaya, sengatan listrik dan/atau bahaya mekanis.** 

Untuk informasi tentang petunjuk keamanan, bacalah *Panduan Informasi Produk*.

## <span id="page-12-2"></span>**Ketetapan FCC (Hanya untuk A.S.) dan Informasi Peraturan Lainnya**

Untuk ketetapan FCC dan informasi peraturan lainnya, bacalah situs web kepatuhan terhadap peraturan yang ada di: http://www.dell.com/regulatory\_compliance.

#### <span id="page-12-3"></span>**Menghubungi Dell**

**Bagi para pelanggan di Amerika Serikat, hubungi nomor 800-WWW-DELL (800-999-3355).**

**CATATAN:** Jika belum memiliki koneksi Internet yang aktif, Anda bisa menemukan informasi kontak pada faktur pembelian, surat jalan, surat tagihan, atau k

Dell memberikan beberapa pilihan layanan dan dukungan berbasis-telepon serta secara online. Ketersediaan bervariasi berdasarkan negara, produk,<br>dan beberapa layanan mungkin tidak tersedia di wilayah Anda. Menghubungi Dell

- 1. Kunjungi **support.dell.com**.
- 2. Verifikasikan negara atau wilayah Anda di menu drop-down (tarik-turun) **Pilih Negara/Wilayah** di bagian bawah halaman ini.
- 3. Klik **Hubungi Kami** di bagian halaman sebelah kiri.
- 4. Pilih layanan yang tepat atau tautan dukungan berdasarkan kebutuhan Anda.
- 5. Pilihlah metode menghubungi Dell yang sesuai dengan Anda.

<span id="page-13-0"></span>[Kembali ke Halaman Isi](file:///C:/data/Monitors/P2210/in/ug/optimal.htm)

#### **Mengatur Monitor Monitor Panel Flat Dell™ P2210**

## **Jika memiliki dekstop DELL™ atau komputer portabel DELL™ dengan akses internet**

1. Buka **http://support.dell.com,** masukkan service tag, dan download driver terbaru dari kartu grafis Anda.

2. Setelah menginstal driver Adaptor Grafis, cobalah mengatur resolusi ke **1680 X 1050** lagi.

**ZATATAN:** Jika tidak bisa mengatur resolusi ke 1680 x 1050, hubungi Dell™ untuk menanyakan tentang Adaptor Grafis yang mendukung resolusi ini.

<span id="page-14-0"></span>[Kembali ke Halaman Isi](file:///C:/data/Monitors/P2210/in/ug/optimal.htm)

#### **Mengatur Monitor Monitor Panel Flat Dell™ P2210**

## **Jika memiliki alat yang bukan desktop, komputer portable, atau kartu grafis DELL™**

Pada Windows XP®:

- 1. Klik-kanan pada dekstop dan klik **Properti**.
- 2. Klik tab **Pengaturan**.
- 3. Pilih **Lanjut**.
- 4. Identifikasikan pemasok pengendali grafis dari deskripsi yang berada di atas jendela (misalnya.NVIDIA, ATI, Intel dll.).
- 5. Kunjungi situs web penyedia kartu grafis untuk memperbarui driver (misalnya, [http://www.ATI.com](http://www.ati.com/) ATAU [http://www.NVIDIA.com](http://www.nvidia.com/) ).
- 6. Setelah menginstal driver Adaptor Grafis, cobalah mengatur resolusi ke **1680 X 1050** lagi.

Pada Windows Vista® atau Windows® 7:

- 1. Klik-kanan pada dekstop dan klik **Personalisasi**.
- 2. Klik **Ubah Pengaturan Tampilan**.
- 3. Klik **Pengaturan Lanjut**.
- 4. Identifikasikan pemasok pengendali grafis dari deskripsi yang berada di atas jendela (misalnya.NVIDIA, ATI, Intel dll.).
- 5. Kunjungi situs web penyedia kartu grafis untuk memperbarui driver (misalnya, [http://www.ATI.com](http://www.ati.com/) ATAU [http://www.NVIDIA.com](http://www.nvidia.com/) ).

6. Setelah menginstal driver Adaptor Grafis, cobalah mengatur resolusi ke **1680 X 1050** lagi.

**CATATAN:** Jika tidak bisa mengatur resolusi ke 1680 x 1050 hubungi kontak produsen komputer atau mempertimbangkan untuk membeli adaptor grafis yang<br>1680 x 1050.

#### <span id="page-15-0"></span>**Mengoperasikan Monitor Buku Panduan Monitor Panel Flat Dell™ P2210**

- [Menggunakan Kontrol Panel Depan](#page-15-1)
- [Menggunakan Menu OSD \(Tampilan di Layar\)](#page-16-0)
- Mengatur Resolusi Maksimum
- Menggunakan Dell Soundbar (Opsional)
- Menggunakan Ekstensi Miring, Berputar, dan Vertikal
- **O** Merotasi monitor
- Menyesuaikan Rotation Display Settings of Your System [Pengaturan Tampilan Rotasi Sistem]

### <span id="page-15-1"></span>**Menggunakan Panel Depan**

Gunakan tombol kontrol di depan monitor untuk menyesuaikan karakteristik gambar yang ditampilkan. Saat menggunakan tombol ini untuk menyesuaikan<br>kontrol, OSD akan menunjukkan nilai numerik karakteristik yang berubah.

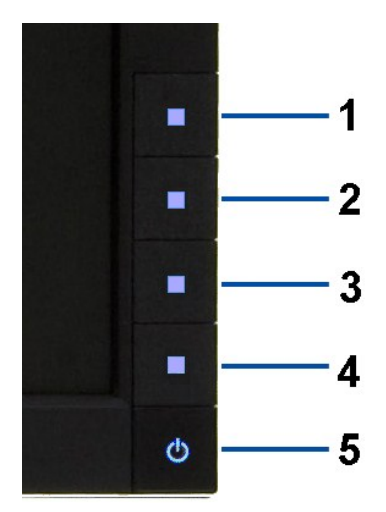

Tabel berikut menjelaskan tentang tombol panel depan:

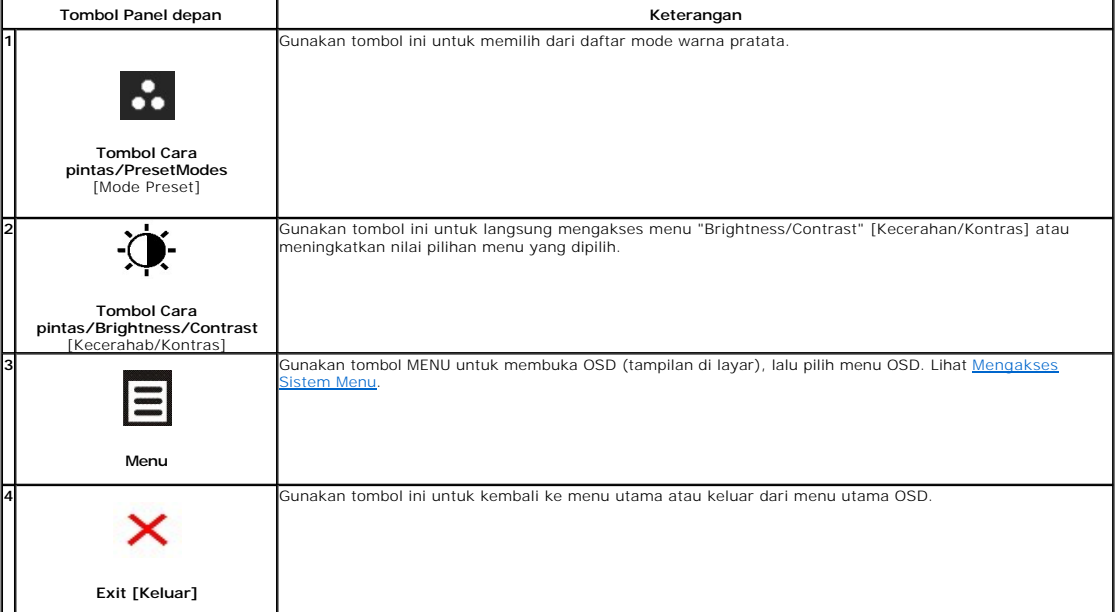

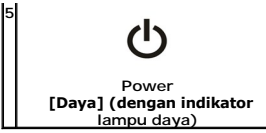

Gunakan tombol Power [Daya] untuk menghidupkan dan mematikan monitor.

LED Biru menunjukkan bahwa monitor dalam kondisi hidup dan berfungsi sepenuhnya. LED kuning menunjukkan mode hemat daya DPMS.

# <span id="page-16-0"></span>**Menggunakan Menu OSD (Tampilan di Layar)**

#### <span id="page-16-1"></span>**Mengakses Sistem Menu**

CATATAN: Jika Anda mengubah pengaturan, kemudian melanjutkan ke menu lain atau keluar dari menu OSD, monitor akan menyimpan perubahan<br>tersebut secara otomatis. Perubahan juga akan disimpan jika Anda mengubah pengaturan, ke

1. Tekan tombol  $\blacksquare$  untuk menjalankan menu OSD dan menampilkan menu utama.

**Menu utama untuk input analog (VGA)**

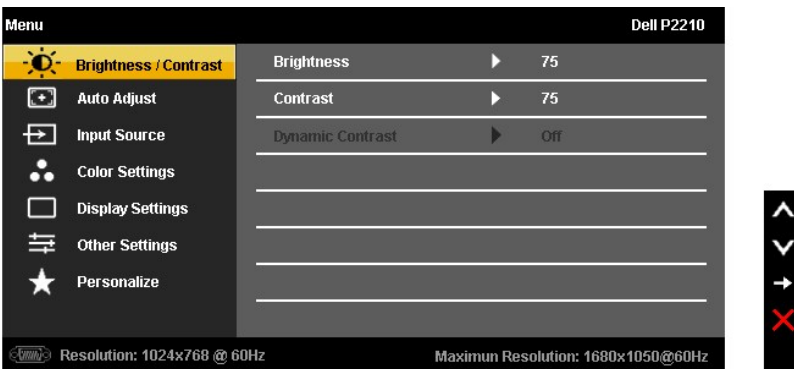

**atau**

#### **Menu Utama untuk Input digital (DVI)**

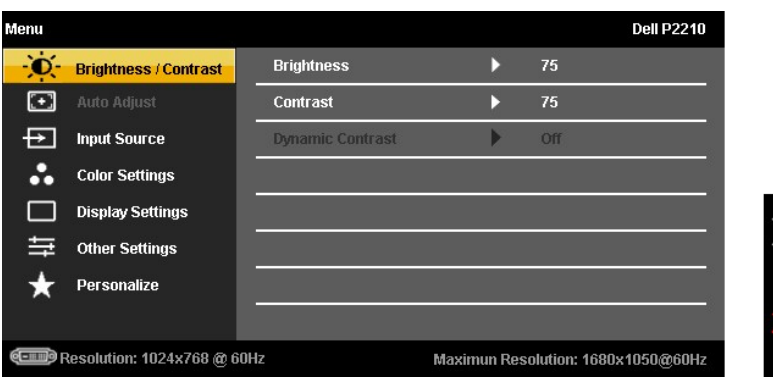

**atau**

**Menu Utama untuk Input tampilan (DP)**

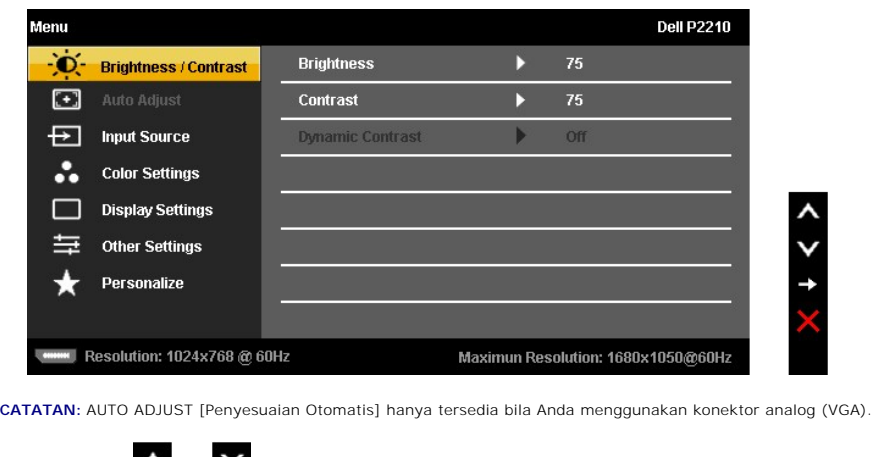

2. Tekan tombol **dan dan dan dan da**n untuk beralih di antara pilihan pengaturan. Saat berpindah dari satu ikon ke ikon lainnya, nama pilihan akan disorot. Lihat<br>tabel berikut untuk daftar lengkap semua pilihan yang terse

3. Tekan tombol  $\rightarrow$  sekali untuk mengaktifkan pilihan yang disorot.

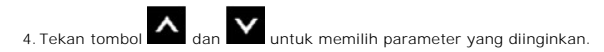

5. Tekan tombol **beh**untuk memasukkan panel geser, lalu gunakan tombol **dan V**, sesuai indikator pada menu untuk membuat perubahan

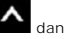

6. Gunakan pilihan  $\Box$  untuk kembali ke menu utama atau keluar dari menu OSD.

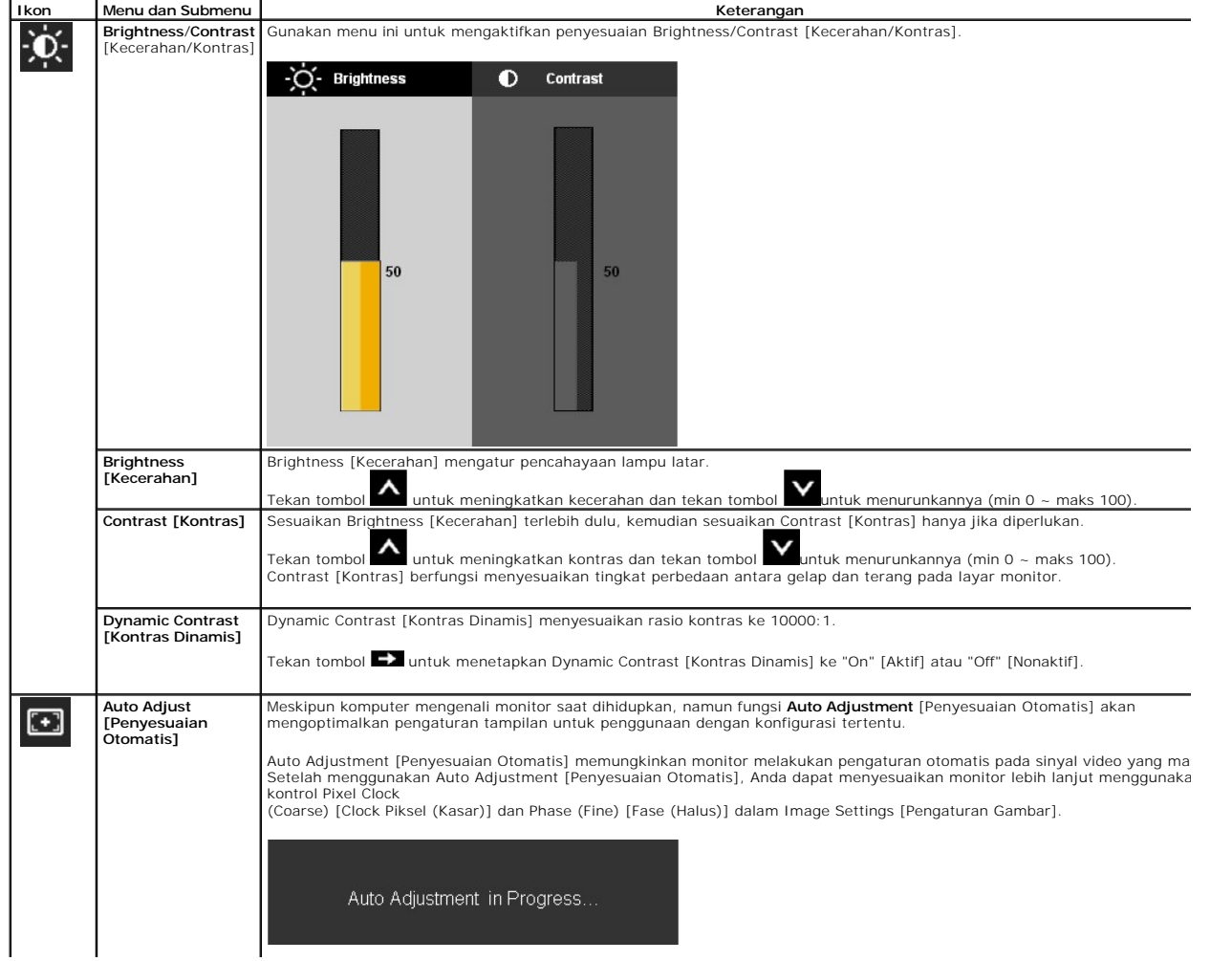

<span id="page-18-0"></span>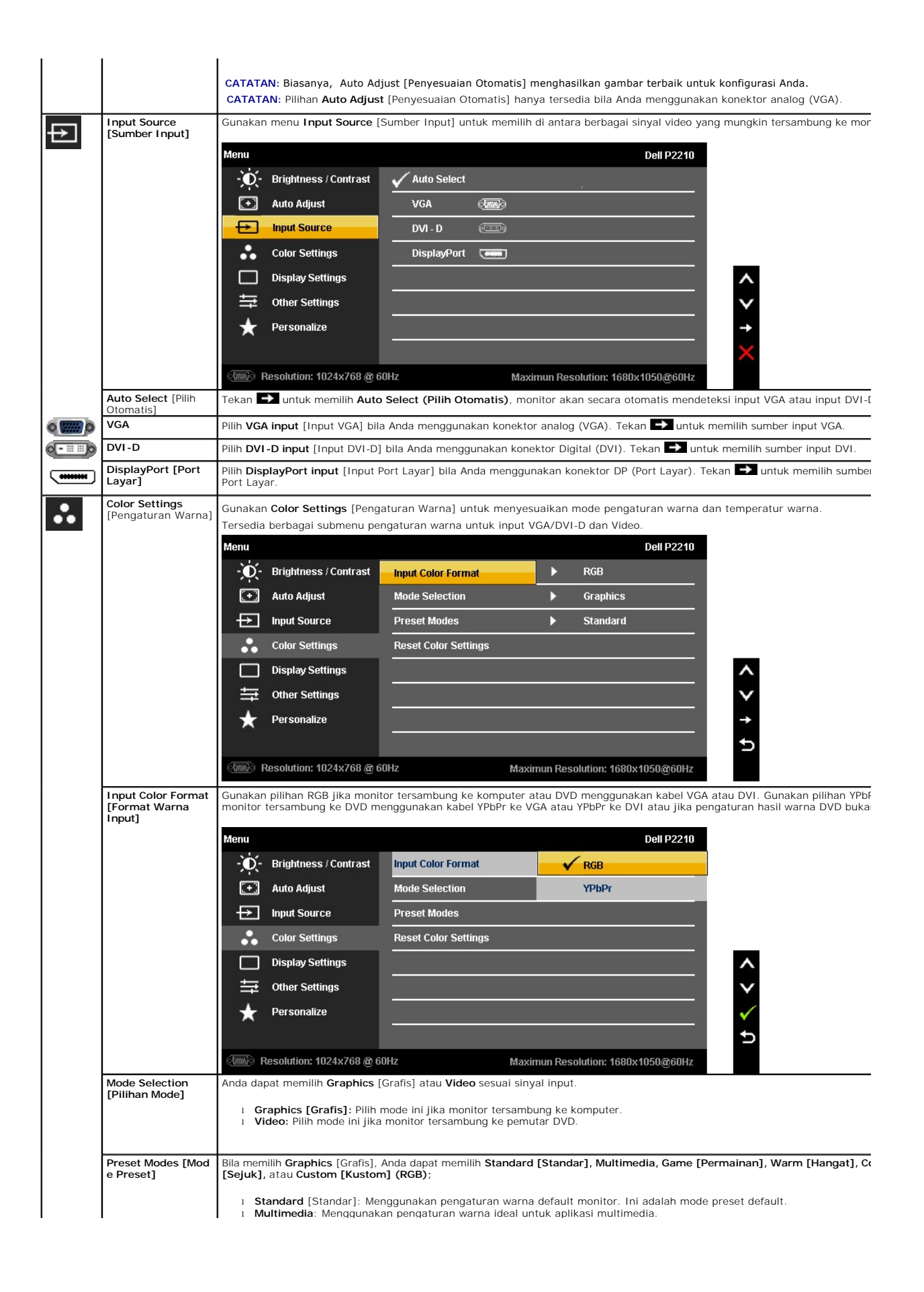

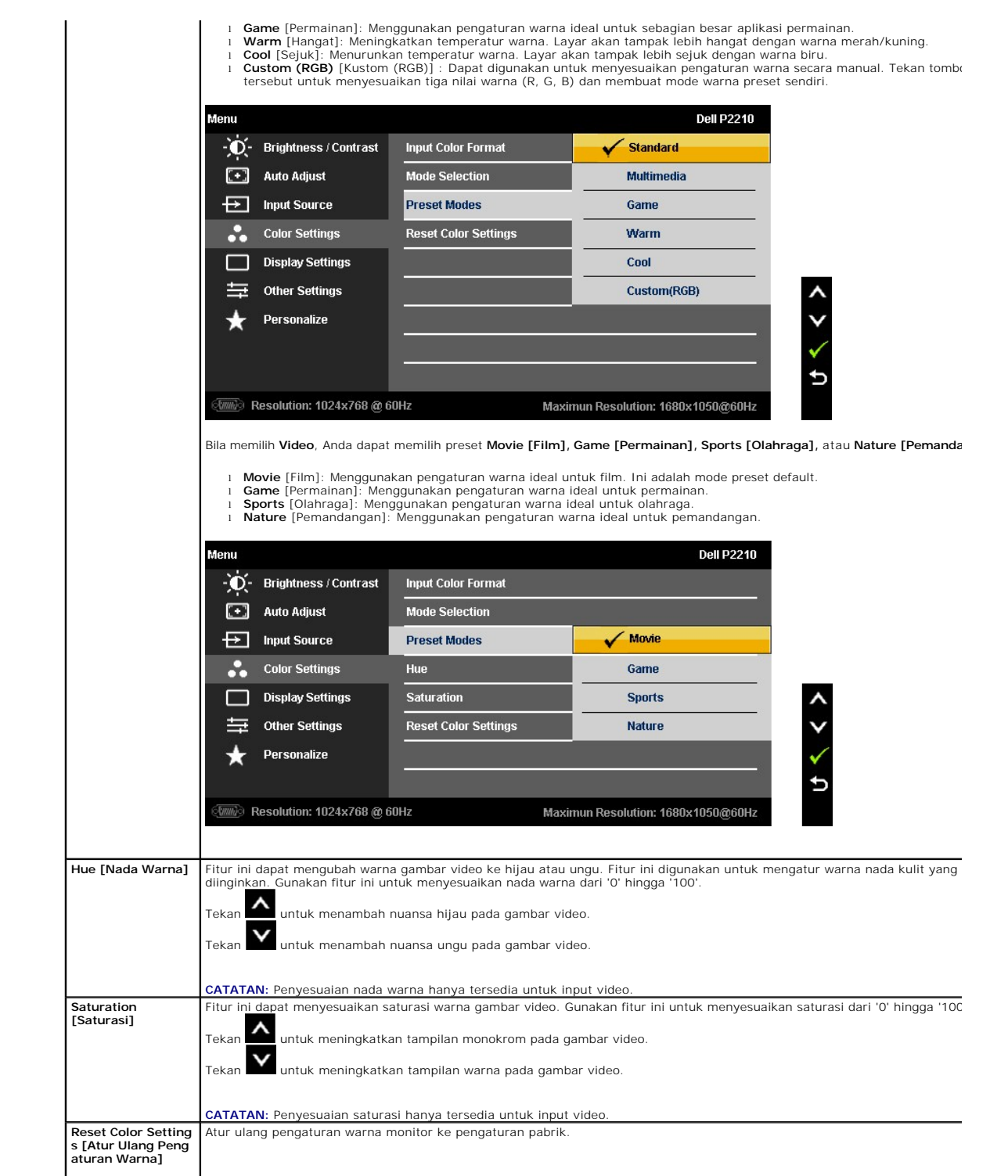

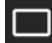

**Display Settings [Pengaturan Tampilan]**

Gunakan Display Settings [Pengaturan Tampilan] untuk menyesuaikan gambar.

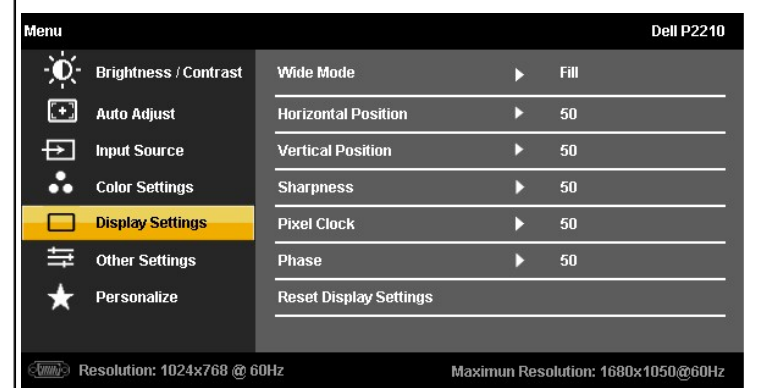

 $x + 1$ 

<span id="page-21-0"></span>[Kembali ke Halaman Isi](file:///C:/data/Monitors/P2210/in/ug/preface.htm) 

#### **Mengatur Monitor Monitor Panel Flat Dell™ P2210**

#### **Mengatur resolusi tampilan ke 1680X1050 (maksimum)**

Untuk kinerja tampilan yang maksimum menggunakan sistem operasi Microsoft® Windows®, atur resolusi tampilan ke 1680 X 1050 dengan melakukan<br>Iangkah-langkah berikut ini:

Pada Windows XP®:

1. Klik-kanan pada dekstop dan klik **Properti**.

2. Klik tab **Pengaturan**.

3. Gerakkan slide-bar (bilah-penggeser) ke kanan dengan menekan dan menahan tombol mouse-kiri (tetikus-kiri) dan mengatur resolusi layar ke **1680 X 1050** .

4. Klik **OK**.

Pada Windows Vista® atau Windows® 7:

1. Klik-kanan pada dekstop dan klik **Personalisasi**.

2. Klik **Ubah Pengaturan Tampilan**.

3. Gerakkan slide-bar (bilah-penggeser) ke kanan dengan menekan dan menahan tombol mouse-kiri (tetikus-kiri) dan mengatur resolusi layar ke **1680 X 1050** .

4. Klik **OK**.

Jika tidak menemukan **1680 X 1050** sebagai pilihan, Anda mungkin harus memperbarui driver grafis. Pilih skenario di bawah ini yang paling tepat<br>menggambarkan sistem komputer Anda, dan ikuti petunjuk yang diberikan:

#### **1: [Jika memiliki dekstop atau komputer portabel Dell™ dengan akses internet.](file:///C:/data/Monitors/P2210/in/ug/internet.htm)**

**2: [Jika memiliki dekstop, komputer portabel, atau kartu grafis yang bukan Dell™.](file:///C:/data/Monitors/P2210/in/ug/non-dell.htm)**

# <span id="page-22-0"></span>**Monitor Panel Flat Dell™ P2210**

[Panduan Pengguna](file:///C:/data/Monitors/P2210/in/ug/index.htm)

#### [Pengaturan resolusi tampilan ke 1680 X 1050 \(maksimum\)](file:///C:/data/Monitors/P2210/in/ug/optimal.htm)

#### **Informasi di dalam dokumen ini dapat berubah tanpa pemberitahuan sebelumnya. © 2009-2010 Dell Inc. Semua hak dilindungi undang-undang.**

Dilarang memproduksi ulang materi ini dengan cara apapun tanpa persetujuan secara tertulis dari Dell Inc.

Merek dagang yang digunakan dalam teks ini:*Dell* dan logo *DELL* I adalah merek dagang dari Dell Inc; *Mirrosoft, Windows,* dan *Windows Vista* juga merek dagang atau merek<br>dagang terdaftar dari Microsoft Corporation di A

Merek dagang lain dan nama-nama merek yang digunakan di dalam dokumen ini merujuk pada tahun merek dang menyak<br>tidak menyatakan kepentingan properti pada merek dagang dan nama merek selain dari miliknya.

#### **Model P2210f & P2210t .**

**Januari 2010 Rev. A03** 

#### <span id="page-23-0"></span>**Menyiapkan Monitor Buku Panduan Monitor Panel Flat Dell™ P2210**

- **O** Memasang Penyan
- [Menyambungkan Monitor](#page-23-2)
- **O** [Mengatur Kabel](#page-25-0)
- [Memasang Soundbar \(opsional\)](#page-25-1)
- [Melepaskan Penyangga](#page-26-0)
- **[Pemasangan di Dinding \(Opsional\)](#page-26-1)**

#### <span id="page-23-1"></span>**Memasang Penyangga**

**CATATAN:** Penyangga dilepaskan saat monitor dikirim dari pabrik.

C**ATATAN: Ini berlaku untuk monitor dengan dudukan. Bila membeli dudukan Optiplex™ USFF 780/ Optiplex™ SFF 980 AIO, lihat panduan pemasangan<br>dudukan AIO yang sesuai untuk petunjuk pemasangan.** 

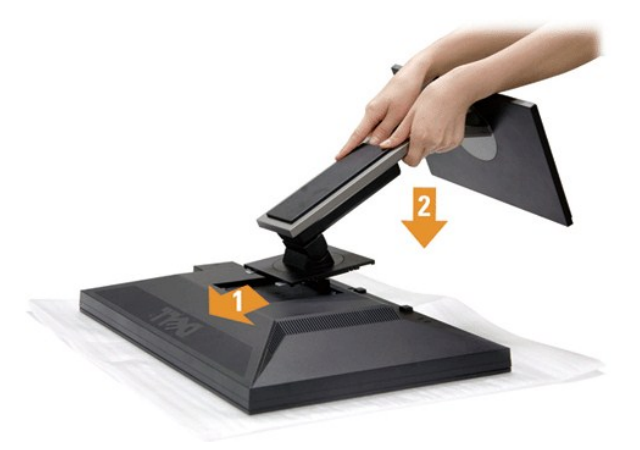

Untuk memasang penyangga monitor:

- 1. Lepaskan penutup, kemudian letakkan monitor di atasnya.
- 2. Pasang dua tab di bagian atas penyangga ke alurnya yang terdapat di bagian belakang monitor. 3. Tekan penyangga hingga terpasang pada tempatnya.
- 

## <span id="page-23-2"></span>**Menyambungkan Monitor**

**APERINGATAN:** Sebelum memulai prosedur apapun di bagian ini, ikuti [Petunjuk Keselamatan.](file:///C:/data/Monitors/P2210/in/ug/appendx.htm#Safety_Information)

Untuk menyambungkan monitor ke komputer:

1. Matikan komputer, kemudian lepaskan kabel daya. Sambungkan kabel biru (VGA) dari monitor ke komputer.

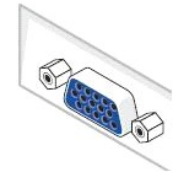

**CATATAN:** Jika komputer dilengkapi soket DVI putih, buka dan lepaskan kabel biru (VGA) dari monitor, kemudian sambungkan kabel<br>DVI putih ke monitor dan konektor DVI putih ke komputer.

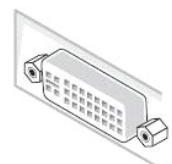

- **CATATAN:** Jangan sambungkan kabel VGA biru, DVI putih, dan DisplayPort hitam ke komputer secara bersamaan. Semua monitor dilengkapi kabel VGA (biru) yang terpasang secara default.
- 2. Pasang kabel konektor layar putih (DVI-D digital), biru (VGA analog), atau hitam (DisplayPort) ke port video yang sesuai di bagian belakang<br>komputer. Jangan gunakan ketiga kabel di komputer yang sama. Gunakan semua kab

## **Menyambungkan kabel DVI putih**

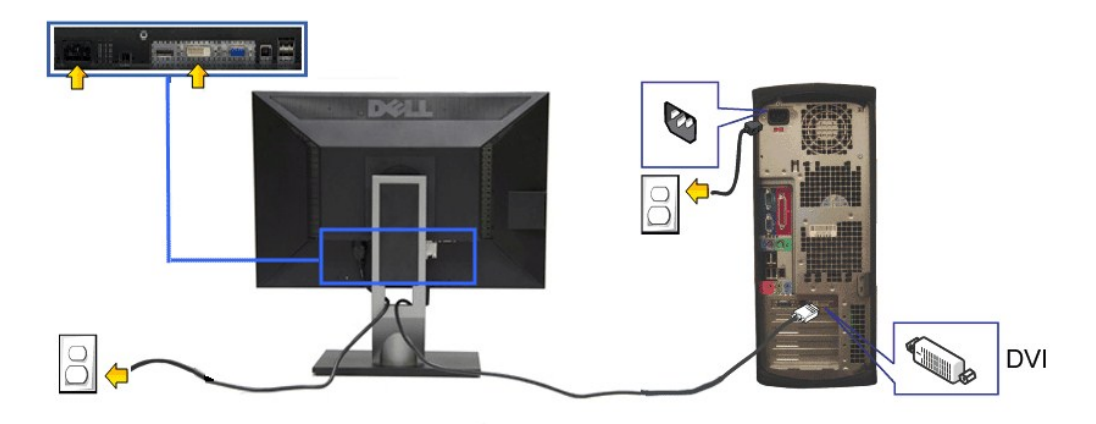

### **Menyambungkan kabel VGA biru**

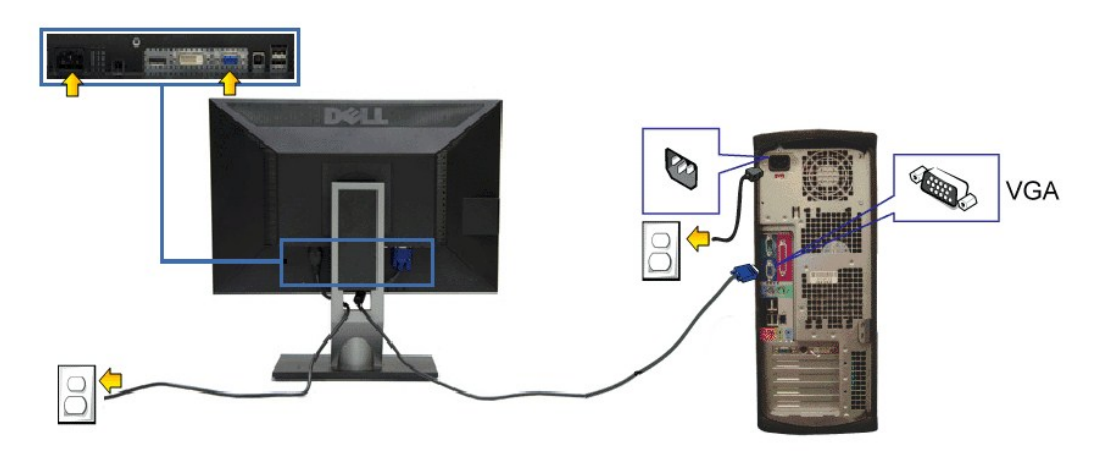

**Menyambungkan kabel DisplayPort hitam**

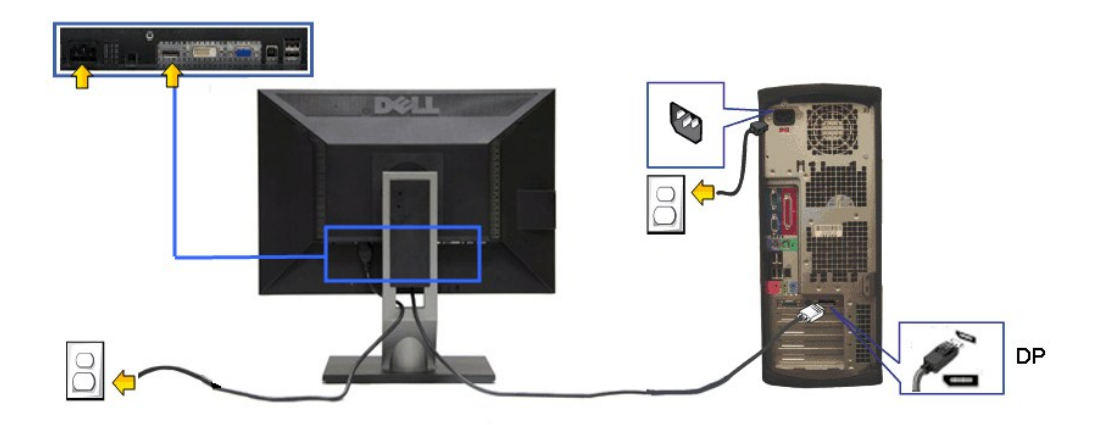

**A PERHATIAN:** Gambar hanya digunakan sebagai ilustrasi. Tampilan komputer dapat beragam.

#### **Menyambungkan kabel USB**

Setelah Anda menyambungkan kabel DVI/VGA/DP, ikuti prosedur di bawah ini untuk menyambungkan kabel USB ke komputer dan menyelesaikan konfigurasi monitor:

- 
- 1. Sambungkan port USB upstream (kabel tersedia) ke port USB yang sesuai di komputer.<br>2. Sambungkan periferal USB ke port USB downstream (bagian [samping](file:///C:/data/Monitors/P2210/in/ug/about.htm#Side%20View) atau bawah) pada monitor. (Untuk informasi rinci, lihat tampilan <u>s</u>
- [bawah.](file:///C:/data/Monitors/P2210/in/ug/about.htm#Bottom%20View)) 3. Pasang kabel daya komputer dan monitor ke stopkontak terdekat.
- 
- 4. Hidupkan monitor dan komputer.<br> Jika monitor menampilkan gambar, berarti pemasangan selesai. Jika tidak menampilkan gambar, lihat <u>Mengatasi Masalah</u>.<br>5. Gunakan slot kabel pada penyangga monitor untuk mengatur k

## <span id="page-25-0"></span>**Mengatur Kabel**

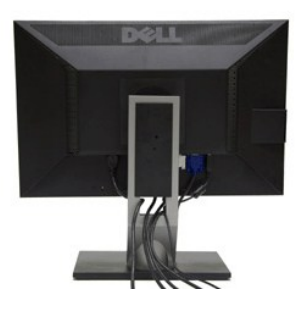

Setelah memasang semua kabel yang diperlukan ke monitor dan komputer, (Lihat <u>Menyambungkan Monitor</u> untuk pemasangan kabel,) gunakan slot<br>**manajemen kabel untuk mengatur semua kabel seperti ditunjukkan di bawah ini.** 

<span id="page-25-1"></span>**Memasang Soundbar (Opsional)**

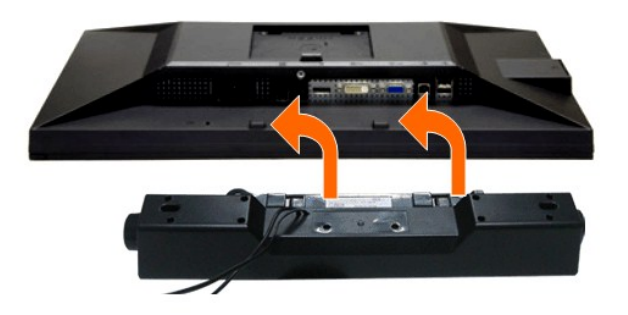

**PERHATIAN:** Jangan gunakan dengan perangkat apapun selain Dell Soundbar.

**CATATAN:** Soket daya soundbar (+12 V output DC) hanya untuk Dell Soundbar opsional.

Memasang soundbar:

- 1. Dari belakang monitor, pasang Soundbar dengan cara mensejajarkan kedua slot dengan dua tab di bagian bawah monitor.
- 2. Geser Soundbar ke kiri hingga terpasang pada tempatnya.
- 3. Sambungkan Soundbar ke soket daya DC.
- 4. Masukkan konektor mini stereo dari bagian belakang Soundbar ke soket output audio komputer.

## <span id="page-26-0"></span>**Melepaskan Penyangga**

**CATATAN:** Agar layar LCD tidak tergores sewaktu penyangga dilepaskan, pastikan monitor diletakkan di permukaan yang lembut dan bersih.

C**ATATAN: Ini berlaku untuk monitor dengan dudukan. Bila membeli dudukan Optiplex™ USFF 780/ Optiplex™ SFF 980 AIO, lihat panduan pemasangan<br>dudukan AIO yang sesuai untuk petunjuk pemasangan.** 

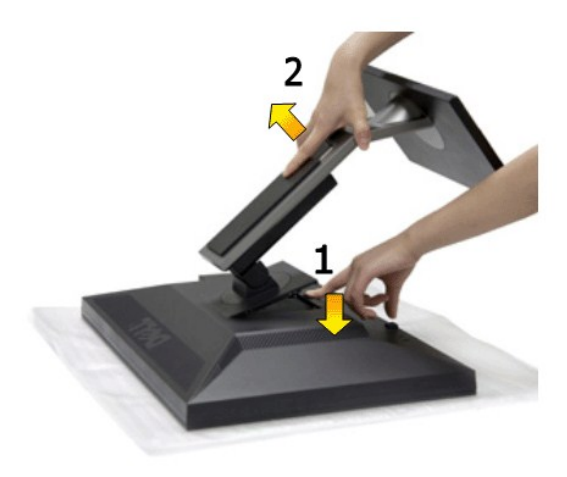

Untuk melepaskan penyangga:

- 1. Letakkan monitor di permukaan yang rata. 2. Tekan terus tombol pelepas penyangga. 3. Angkat penyangga menjauhi monitor
- 
- 

<span id="page-26-1"></span>**Pemasangan di Dinding (Opsional)**

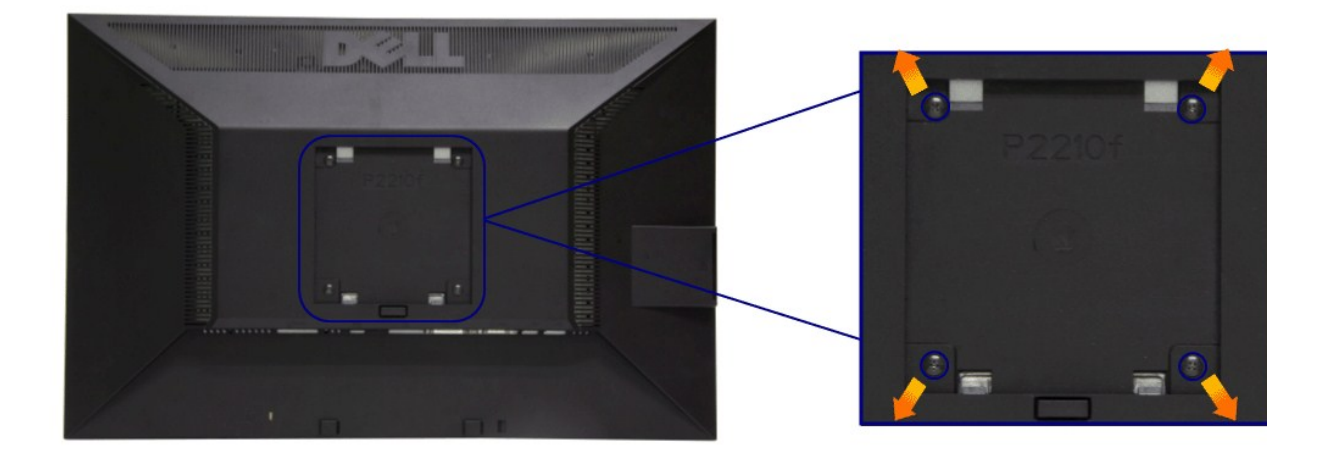

(Dimensi sekrup: M4 x 10mm).

Lihat petunjuk yang diberikan bersama alat pemasangan dudukan VESA yang kompatibel.

- 
- 
- 
- 1. Letakkan panel monitor di atas kain lembut atau bantal pada meja rata yang stabil.<br>2. Lepaskan penyangga.<br>3. Gunakan obeng untuk melepaskan keempat sekrup pengencang penutup plastik.<br>4. Pasang LCD di dinding sesuai petu
- 

**CATATAN:** Hanya untuk digunakan dengan Braket Pemasangan di Dinding yang Terdaftar pada UL dengan kapasitas berat/beban minimum sebesar<br>4,36kg.

[Kembali ke Halaman Daftar Isi](file:///C:/data/Monitors/P2210/in/ug/index.htm)

#### <span id="page-28-0"></span>**Mengatasi Masalah Buku Panduan Monitor Panel Flat Dell™ P2210**

- **O** [Tes Mandiri](#page-28-1)
- [Alat Diagnostik](#page-28-2)
- [Masalah Umum](#page-29-0)
- 
- [Masalah Khusus Produk](#page-30-1)
- [Masalah Khusus Universal Serial Bus](#page-30-2)
- [Masalah Dell Soundbar](#page-30-3)

**PERINGATAN:** Sebelum memulai prosedur di bagian ini, ikuti [Petunjuk Keselamatan](file:///C:/data/Monitors/P2210/in/ug/appendx.htm#Safety%20Information).

#### <span id="page-28-1"></span>**Tes Mandiri**

Monitor menyediakan fitur tes mandiri untuk memastikan monitor berfungsi dengan benar. Jika monitor dan komputer tersambung dengan benar, namun layar<br>monitor tetap gelap, jalankan tes mandiri monitor dengan melakukan langk

- 1. Matikan komputer dan monitor.
- 2. Lepaskan kabel video dari bagian belakang komputer. Untuk memastikan pengoperasian Tes Mandiri dengan benar, lepaskan semua kabel Digital (soket putih) dan Analog (soket biru) dari bagian belakang komputer.
- 3. Hidupkan monitor.

Kotak dialog mengambang akan ditampilkan di layar (pada latar belakang hitam), jika monitor tidak dapat mendeteksi sinyal video dan berfungsi<br>dengan benar. Selama mode tes mandiri, LED daya tetap menyala hijau. Tergantung bawah ini akan terus bergulir di layar.

![](_page_28_Figure_17.jpeg)

4. Kotak ini juga akan ditampilkan selama operasi sistem normal, jika kabel video terlepas atau rusak. 5. Matikan monitor, lalu sambungkan kembali kabel video; setelah itu, hidupkan komputer dan monitor.

Jika layar monitor tetap kosong setelah melakukan prosedur sebelumnya, periksa pengendali video dan komputer karena monitor berfungsi dengan benar.

#### <span id="page-28-2"></span>**Alat Diagnostik**

Monitor telah dilengkapi alat diagnostik yang akan membantu menentukan apakah kelainan layar yang Anda alami merupakan masalah biasa pada monitor, atau pada komputer dan kartu video.

**CATATAN:** Anda dapat menjalankan alat diagnostik hanya bila kabel video dilepaskan dan monitor dalam *mode tes-mandiri*.

![](_page_28_Figure_24.jpeg)

Untuk menjalankan alat diagnostik:

- 
- 1. Pastikan layar bersih (tidak ada debu di permukaan layar).<br>2. Lepaskan sambungan kabel video dari bagian belakang komputer atau monitor. Monitor akan menjalankan mode tes mandiri.<br>3. Tekan terus **Tombol 1** dan **Tombol 4**
- 
- 
- 
- 

Tes selesai bila layar putih muncul. Untuk keluar, tekan kembali **Tombol 4** .

Jika tidak mendeteksi adanya gangguan fungsi pada layar menggunakan alat diagnostik, maka monitor berfungsi dengan benar. Periksa kartu video dan kompuer.

## <span id="page-29-0"></span>**Masalah Umum**

Tabel berikut berisi informasi umum tentang masalah monitor umum yang mungkin dihadapi serta kemungkinan solusi.

![](_page_29_Picture_437.jpeg)

<span id="page-30-0"></span>![](_page_30_Picture_455.jpeg)

# <span id="page-30-1"></span>**Masalah Khusus Produk**

![](_page_30_Picture_456.jpeg)

# <span id="page-30-2"></span>**Masalah Khusus Universal Serial Bus (USB)**

![](_page_30_Picture_457.jpeg)

# <span id="page-30-3"></span>**Masalah Dell™ Soundbar**

![](_page_30_Picture_458.jpeg)

![](_page_31_Picture_120.jpeg)

[Kembali ke Halaman Konten](file:///C:/data/Monitors/P2210/in/ug/index.htm)